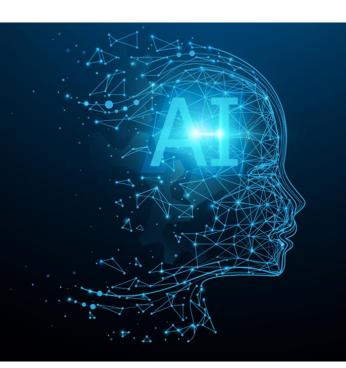

Manual Al Call 2021 portal – Brokerage tool

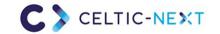

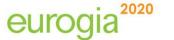

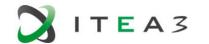

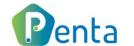

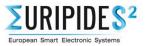

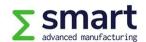

# Al Call portal Manual

- Create account / login
- Project idea tool
  - Overview all AI project ideas
  - Create new idea
  - Add new partners
  - Project idea invitations & requests
  - Create project proposal from project idea
- Partner search
- Profile settings

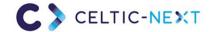

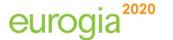

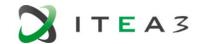

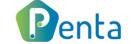

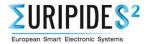

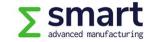

# **AI Call portal**

Create account (https://tool.eureka-clusters-ai.eu/user/register.html)

#### To use the Project portal, you need to create an account:

- 1. Fill your name and company email address
- 2. Activate your account via the email link
- Fill in additional information e.g. company name and set your password

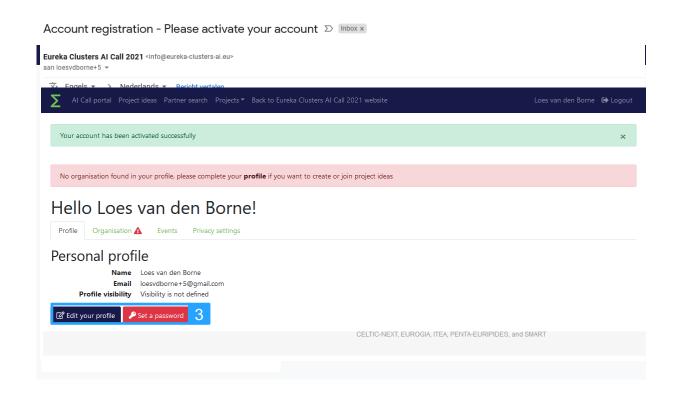

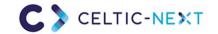

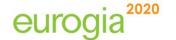

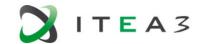

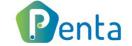

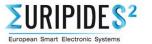

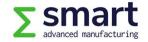

# **AI Call portal**

Login (https://tool.eureka-clusters-ai.eu/user/login.html)

If you already have a Eureka Clusters AI Call portal account, you can log in using your credentials (email address and password)

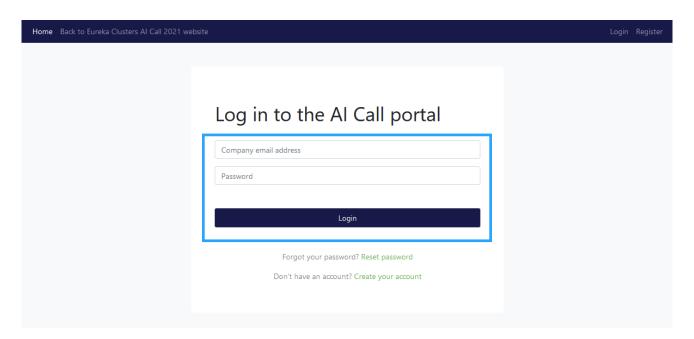

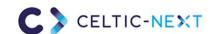

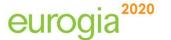

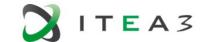

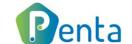

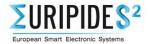

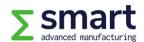

# **AI Call portal**

Elements (https://tool.eureka-clusters-ai.eu/portal)

#### From the AI Call portal you can access the following Brokerage elements:

- Overview Ideas in AI Call 2021 (slide 6)
- 2. Create new idea (slide 7)
- 3. Overview of your AI Call 2021 project ideas and manage your project idea (slide 8)
- Overview of invitations
   (people who invited you) &
   requests (ideas you want to join)
- 5. Accept/Decline project idea invitation (slide 11)
- 6. Partner search (slide 12)
- 7. Edit your profile / expertise / organisation / password (slide 13)

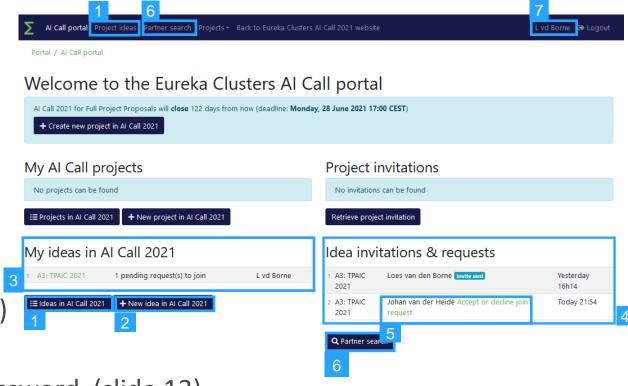

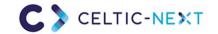

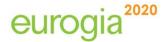

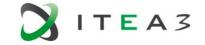

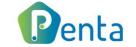

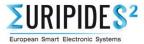

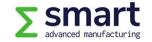

# **AI Call portal**

1. Overview AI Call 2021 project ideas (https://tool.eureka-clusters-ai.eu/portal/idea/list/tool-2.html)

#### From the Project ideas overview you can:

- 1. View basic information of the created ideas
- Open ideas and read all details (and send request to join)
- Filter on Keyword, Challenge,Country or Search term
- Save your favourite ideas by clicking on the 'star' in the first column (it will be shown on top of the list)

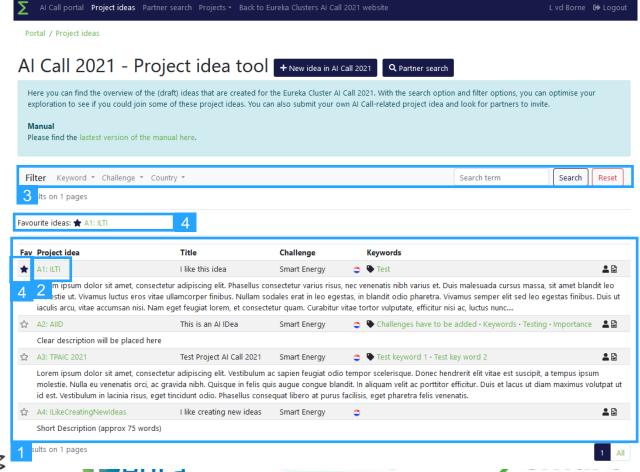

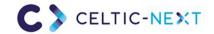

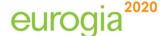

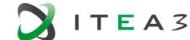

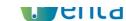

# **AI Call portal**

2. Create new idea (https://tool.eureka-clusters-ai.eu/portal/idea/new/tool-2.html)

To create an AI Call 2021 project idea, fill in the key date and press Update

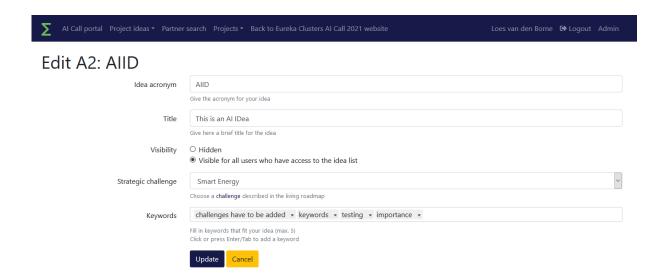

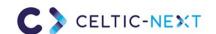

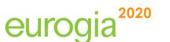

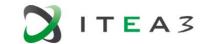

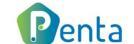

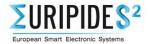

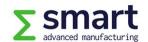

# Al Call portal

### Manage project idea

#### Manage your project idea

- 1. Edit basic information (slide 7)
- 2. Fill in requested information
- 3. Invite partners to join idea (see slide 9)
- Manage requests to join (see slide 10)

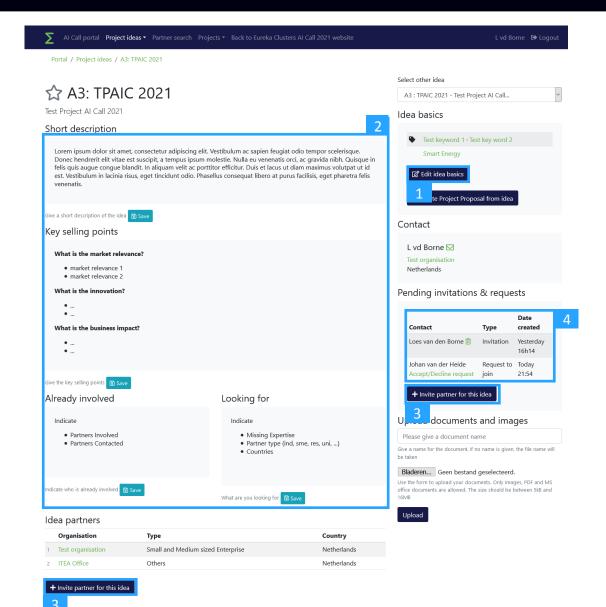

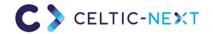

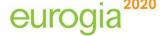

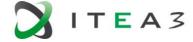

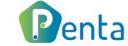

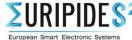

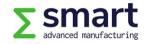

# **Al Call portal**

#### Invite a partner to join

- 1. Fill in the requested information and press Send invitation
- 2. The invited person will receive an email

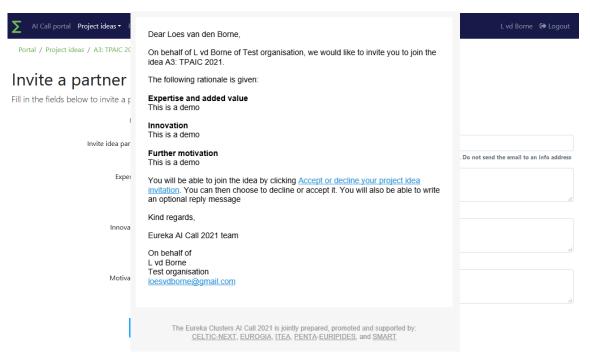

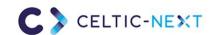

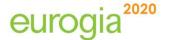

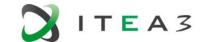

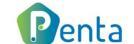

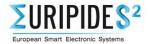

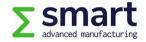

# **AI Call portal**

#### Manage requests to join

1. Accept or decline request by choosing the corresponding button

2. If you accept, the organisation will be added automatically in the list of Already involved

Portal / Project ideas /

partners of your project idea

3. The applicant will receive an email to inform him/her about your decision

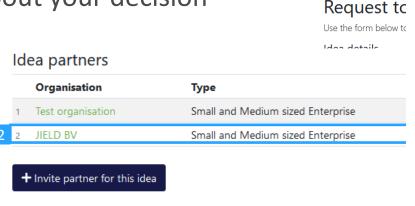

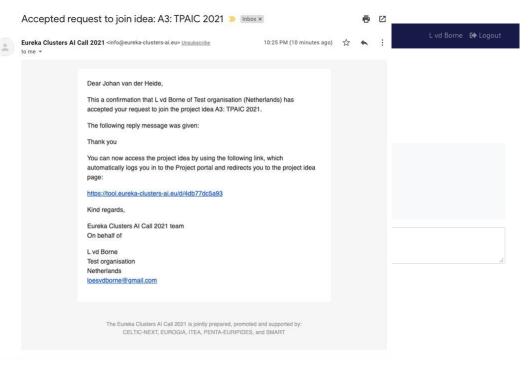

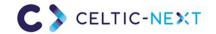

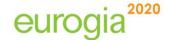

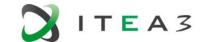

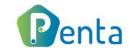

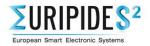

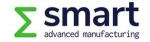

# Al Call portal

### Accept/decline project idea invitation

 Click on the 'Accept or decline your project idea invitation' link in your email

2. Accept or decline invitation

3. The project proposer receives an confirmation/rejection

Accept or decline you invitation details

Accept or decline you invitation details

Accept or decline you invitation details

Project idea lead Organisation
Organisation

Dear Loes van den Borne,

On behalf of L vd Borne of Test organisation, we would like to invite you to join the

Dear L vd Borne.

Al Call portal Project idea

Project idea ir
Accept or decline your idea i

This a confirmation that Loes van den Borne of ITEA Office (Netherlands) has accepted the invitation for your project idea A3: TPAIC 2021.

The following reply message was given:

Thank you for your invitation. I happily accept.

Please note: this organisation will now be added to the 'Already involved' section of your idea. You will be able to toggle this visibility:

- . Visible for all participants who have access to the idea
- Hidden only visible for the idea proposer and the involved organisation itself.

Kind regards,

Eureka Al Call 2021 team

The Eureka Clusters AI Call 2021 is jointly prepared, promoted and supported by: CELTIC-NEXT, EUROGIA, ITEA, PENTA-EURIPIDES, and SMART

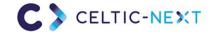

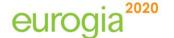

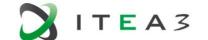

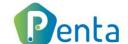

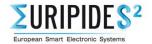

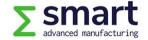

# Al Call portal

### Partner search (https://tool.eureka-clusters-ai.eu/portal/contact/search.html)

- 1. Search by term in expertise of profiles
- 2. Search by Organisation type or Country
- 3. Open profile
- 4. Discover profile + invite button
- 5. Invite person to join your project idea
- 6. The invited person will receive an email

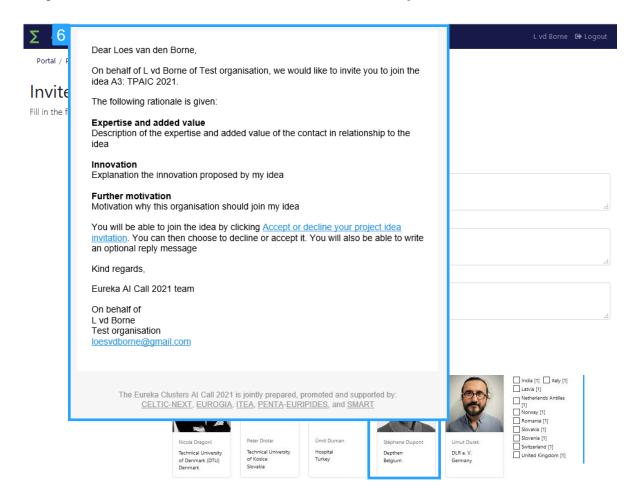

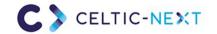

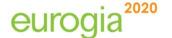

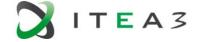

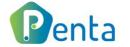

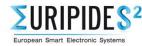

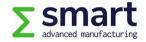

# Al Call portal

### Edit your profile / expertise / password

- View your profile settings (click on your name)
- 2. Open your profile
- 3. Update profile and expertise
- 4. View organisation details
- 5. Update organisation details
- 6. Open password settings
- 7. Change password
- 8. Set profile visibility settings
- 9. Update profile and visibility

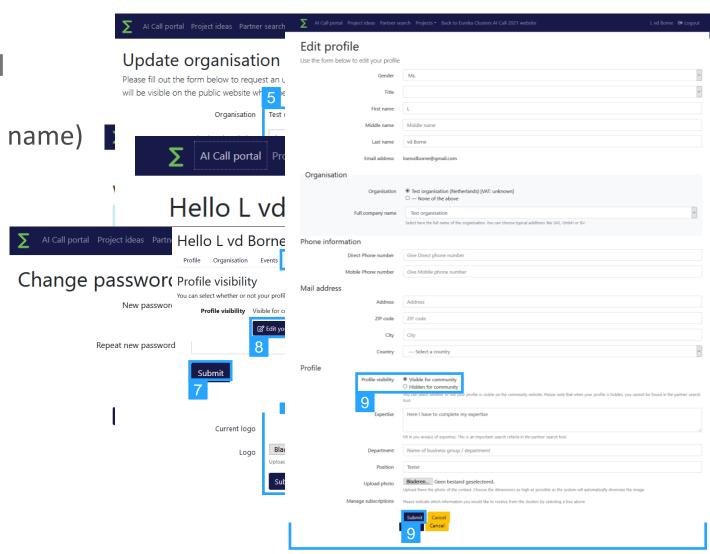

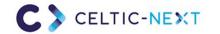

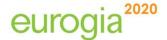

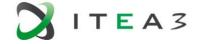

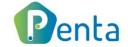

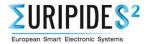

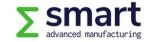

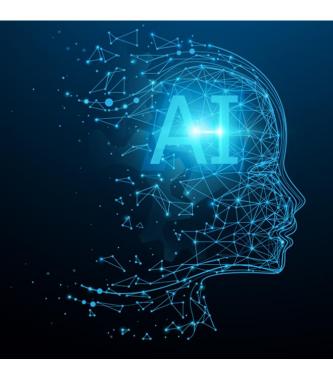

Questions?

Send an email to info@eureka-clusters-ai.eu

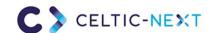

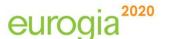

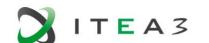

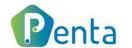

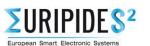

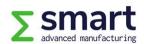